# Как зарегистрироваться в электронно-библиотечной системе издательства «Лань»?

Перейдите на сайт www.к-чмк.рф

Раздел СТУДЕНТАМ,

## далее ЭЛЕКТРОННО-БИБЛИОТЕЧНАЯ СИСТЕМА

и затем перейти по ссылке Регистрация в электронно-библиотечной системе «Лань»

Электронно-библиотечная система

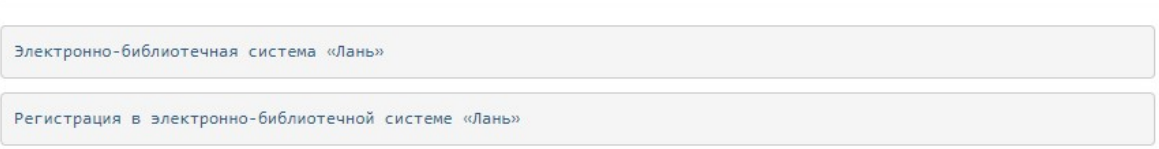

Вам будет предложено ввести код приглашения. Этот специальный код Вы можете получить в библиотеке.

# Регистрация в системе

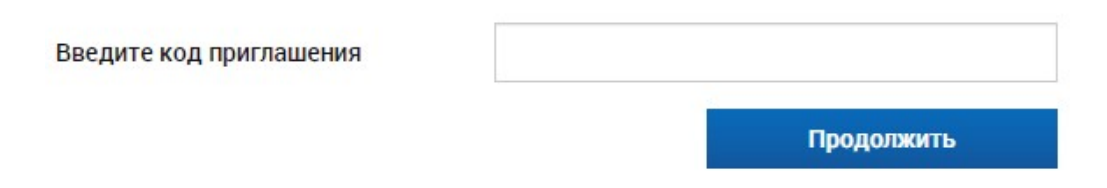

## Выберите тип регистрации

На этой странице выберите способ регистрации в ЭБС: по E-Mail и паролю, либо при помощи аккаунта одной из предложенной соцсети.

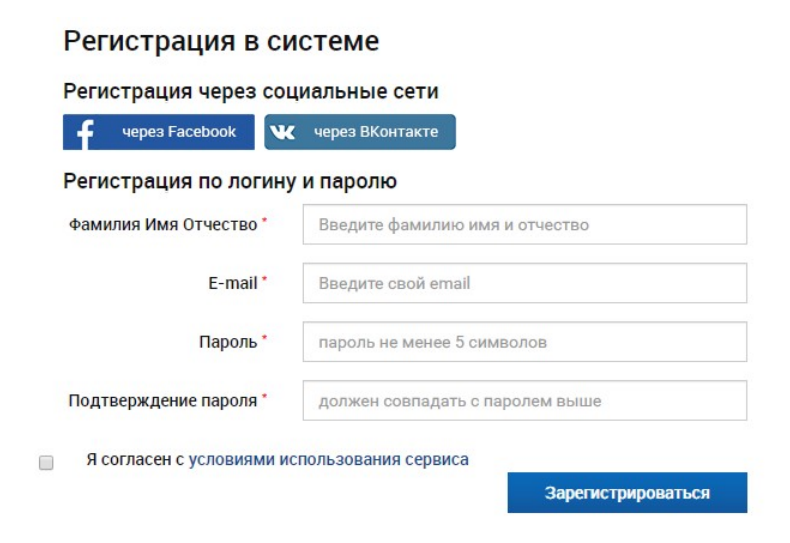

### Регистрация при помощи E-Mail и пароля

Представьтесь, введите Ваш E-Mail и пароль, согласитесь с условиями использования сервиса. Нажмите Зарегистрироваться.

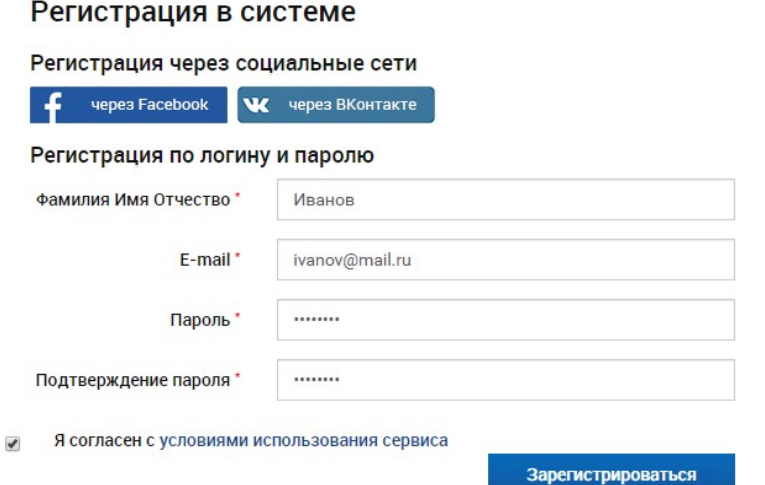

После на вашу электронную почту указанную при регистрации придет сообщение для подтверждения вашей учетной записи.

При потверждений которого появится следующее окно с возможностью входа в вашу учетную запись

### Регистрация через соцсеть

При регистрации через соцсеть потребуется авторизация в соответствующей социальной сети. Подтвердите передачу данных в ЭБС для успешной регистрации, если это будет предложено. При успешной регистрации в ЭБС Лань будет создан личный кабинет с данными из соцальной сети.

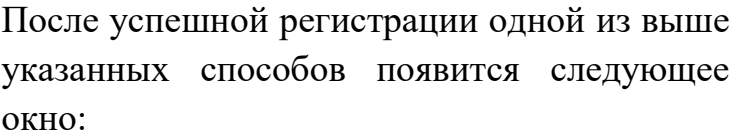

учебном заведений

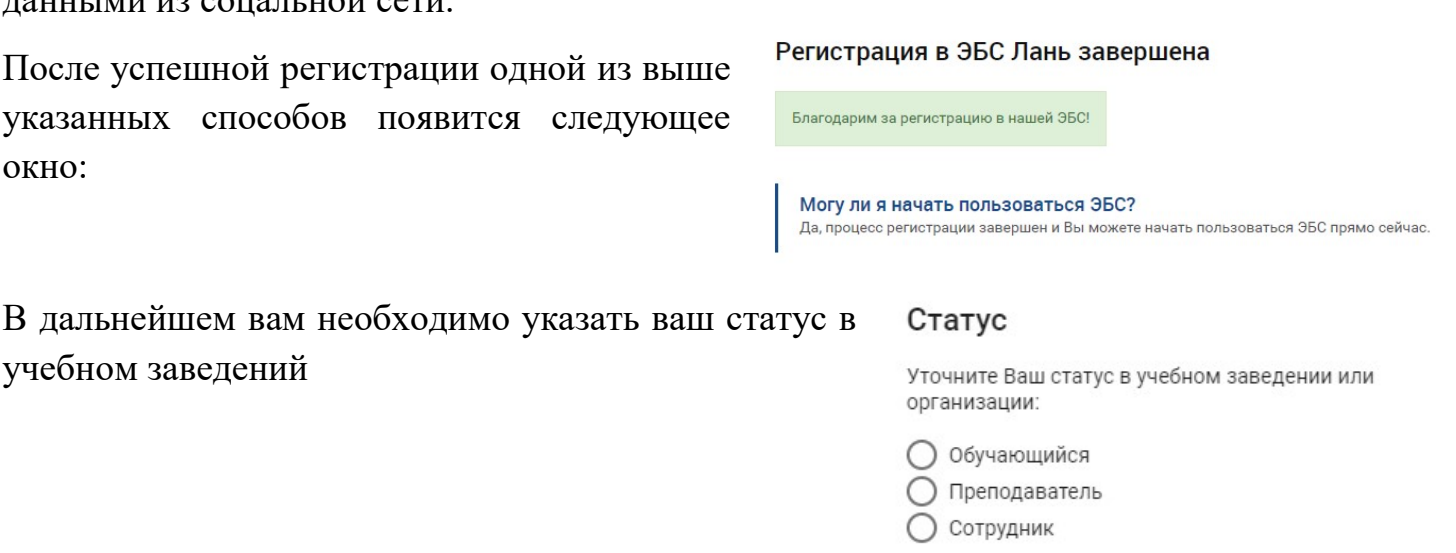

Сохранить и продолжить

**E-Mail подтвержден успешно** Адрес E-Mail успешно подтвержден. Теперь Вы<br>можете войти в личный кабинет.

Войти в личный кабинет

Подтверждение E-Mail